# AC500 eCo PLC Serial and Ethernet connection protocols

# 1 Introduction:

This application note shows you step-by-step to set up the serial and Ethernet connections to AC500 eCo CPU.

### 2 Objective:

In this application example, we use AC500 eCo PM564 ETH CPU with TK503/504 cable for serial connection. For Ethernet connection, the CAT5 cable will be used between PC and PLC.

Equipment list for this application note:

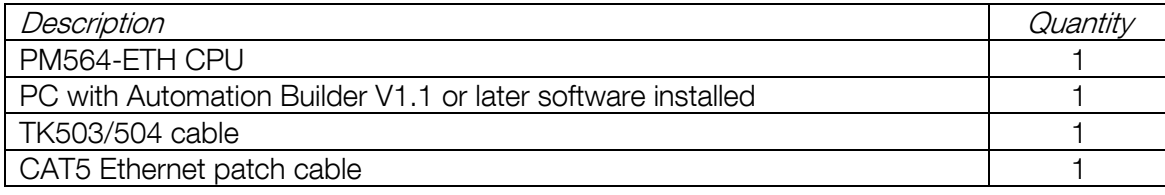

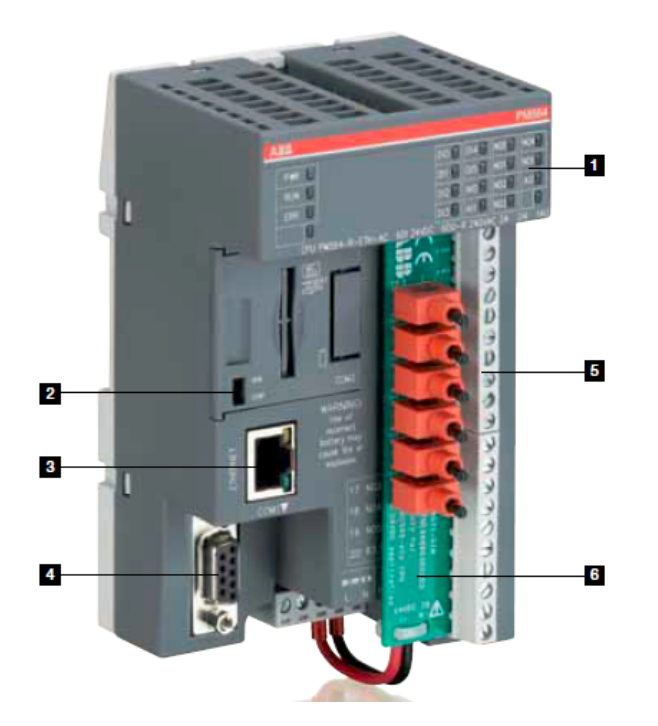

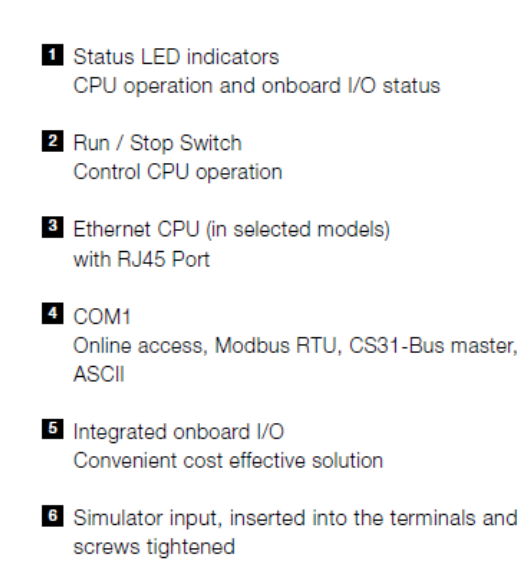

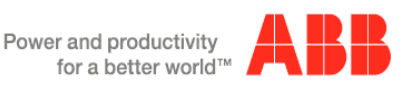

## 3 Setup the Ethernet communication in Windows:

Before you are able to download the compiled program the first time from the PC to the PLC, you have to setup the communication parameter. There are two options you can use to login to the PLC, either with Ethernet or serial with TK503 USB cable.

For this exercise, we are using Ethernet connection for online access to this PLC.

#### Online Access with Ethernet setup for your PC:

To verify the IP address of your PC

Make sure that your PC address is in the same subnet (first 3 octets) are identical as the CPU's IP address. The factory setting of the CPU for IP address is 192.168.0.10. Then the IP of the PC should be 192.168.0.x, x should be different number than 10 so that it will not have an IP conflict with the CPU. Subnet mask should be 255.255.255.0.

To change the IP address in your PC, go to:

- 5.1 Go to Windows Control Panel > Network and Internet > Network and Sharing Center
- 5.2 Click on Change adapter settings
- 5.3 Select Local Area Connection (in this example is PLC network connection below) and right click it to open the menu.

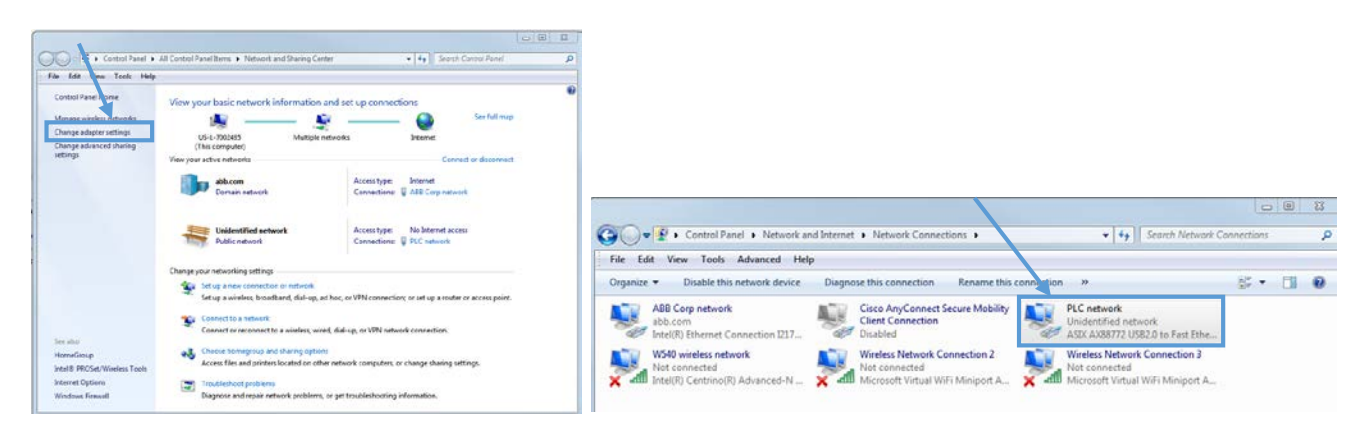

- 5.4 Choose Properties ( Status is active when the Ethernet connection between PC and PLC is active)
- 5.5 Select Internet Protocol Version 4 (TCP/IPv4) and double click to see properties.
- 5.6 Key in your desired IP address and subnet mask then click OK.

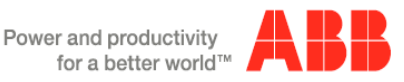

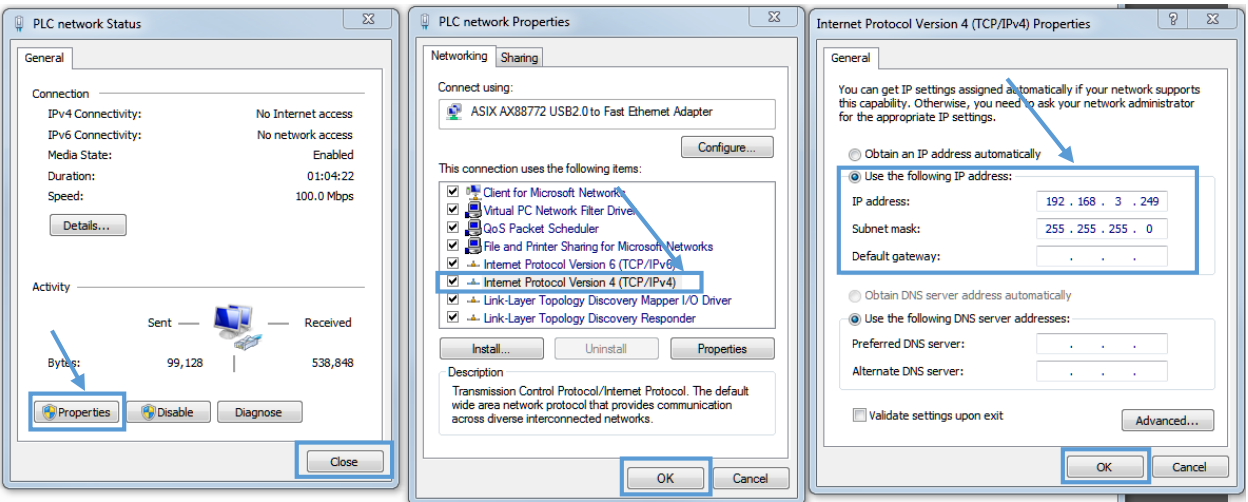

# 4 Setup the IP address in Automation Builder software:

- Make sure the CPU's RUN switch is at **STOP** position
- Click IP-Configuration to access Scan tool

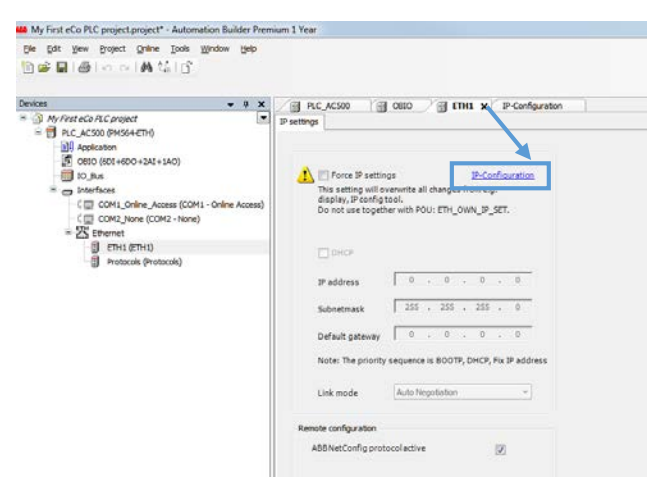

- Click on Scan button for searching active PLC on the network
- Highlight the active IP address in the search window
- Change the IP address to new IP address such as 192.168.3.20
- Click on Send Configuration button to send new IP address to PLC.

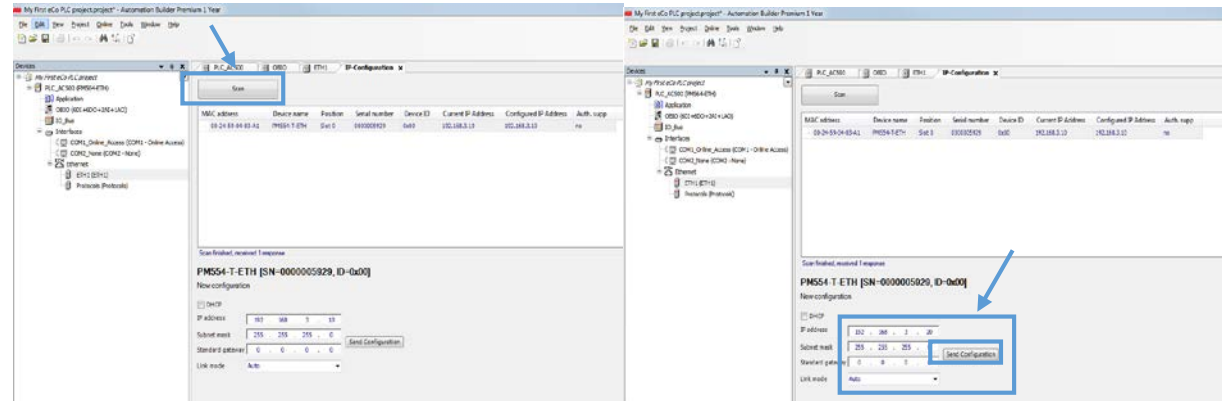

• The warning message window display is shown below for this change.

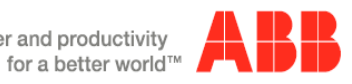

Power and productivity

- This screen shows the progress of IP address settings is sending to CPU. Wait about 30 seconds for CPU to register new IP address (the RUN and ERR lights are flashing during this process).
- Click OK to accept this new IP address for this CPU.

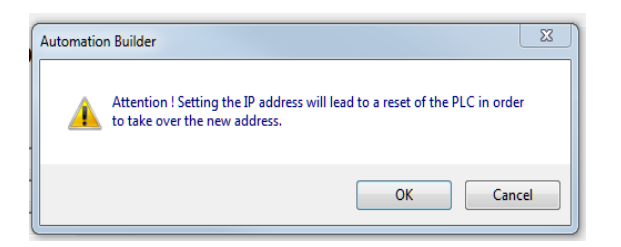

• Press "Scan" button again to verify the IP address of CPU. This window shows the Configured IP address sent to CPU successfully. This IP address will be used in IEC 61131-3 CoDeSys to download your PLC project to CPU.

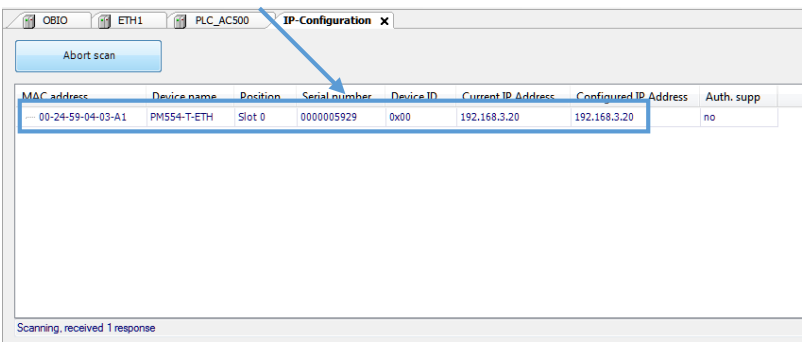

#### 5 Download and Go online with project:

5.1 From Online menu, select Communication Parameters.

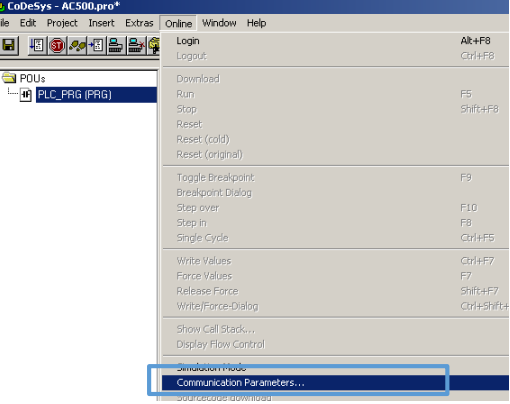

- 5.2 In the Communication Parameter dialog box, click New... button to add a new channel. Type the name for this channel. In this example below, 192.168.3.20 is the name for this channel.
- 5.3 In the popup Communication Parameters: New Channel dialog, fill in the "Name" field with 192.168.3.35, select TCP/IP in Device window then click OK.

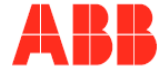

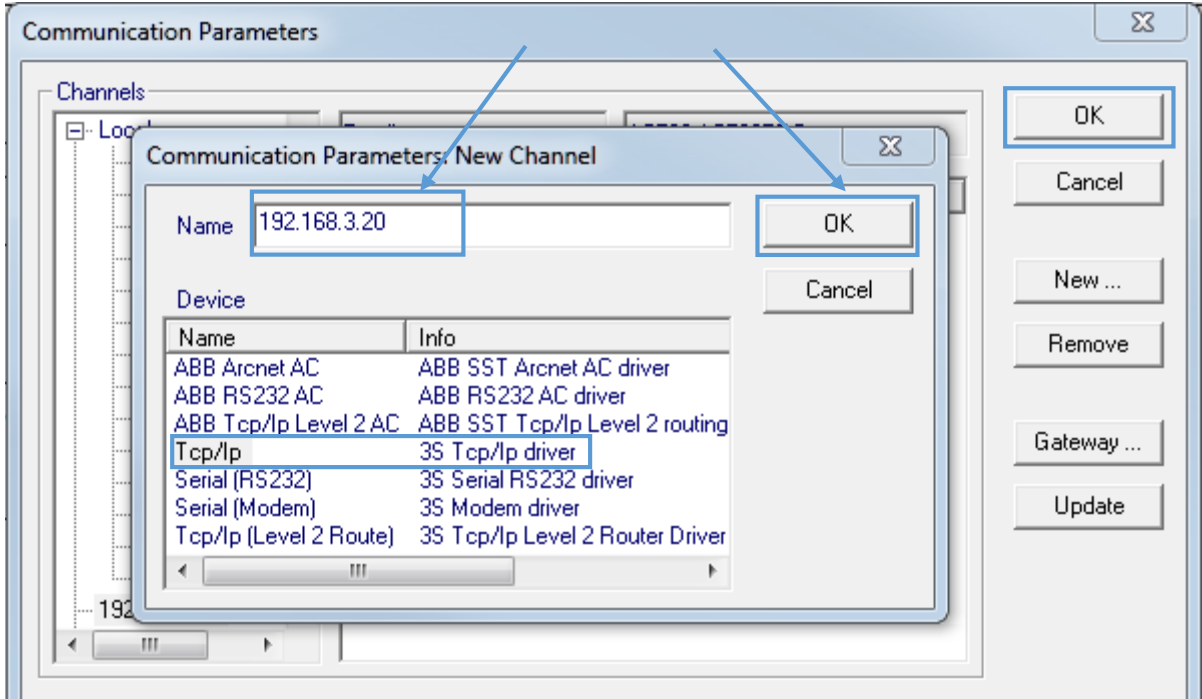

5.4 Click Gateway then select Local for Connection from popup Communication Parameters: Gateway window as shown below.

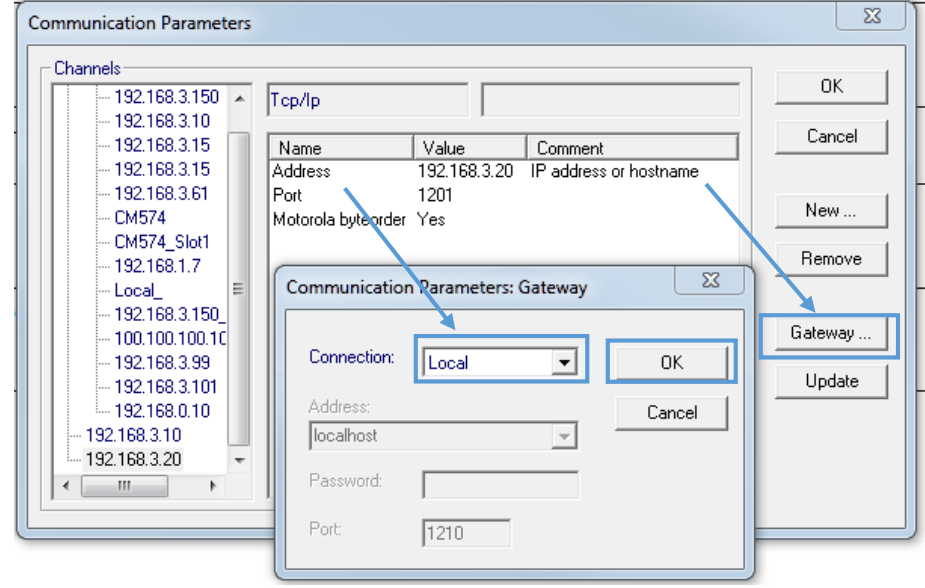

- 5.5 Double click in each Value field to replace with
	- Address: 192.168.3.20
	- Port: 1201
	- Motorola byteorder: Yes

Click OK to accept these entries.

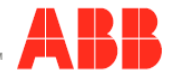

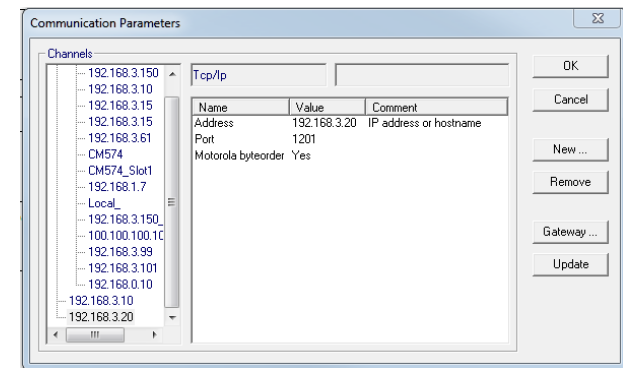

5.6 Click Online>login in top menu to download the changes and go online with CPU. Click Yes when message appear below.

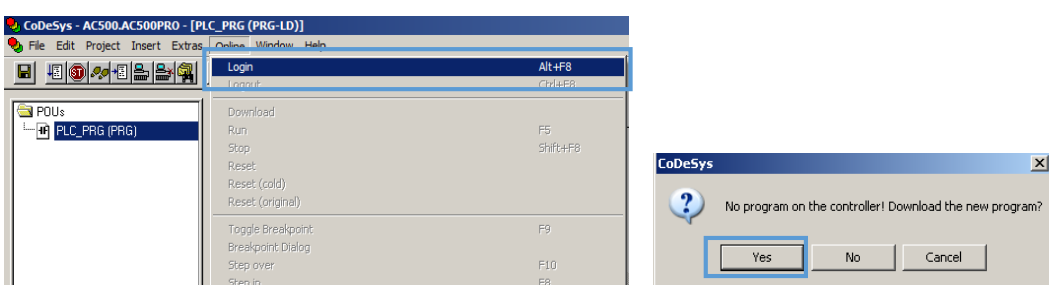

5.7 The download progress as shown below. The CPU status is ONLINE and in STOP mode.

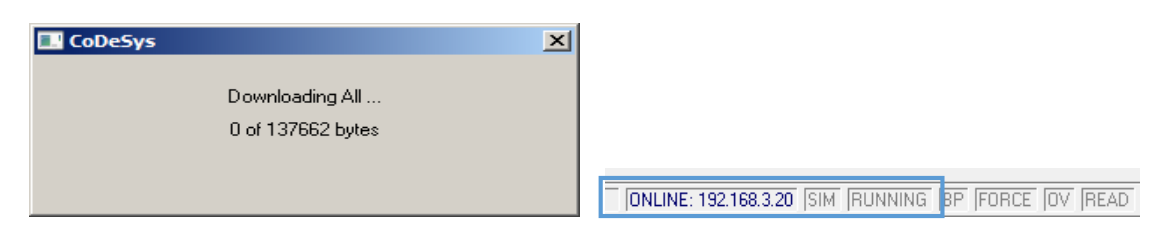

After the program downloaded, select Online>RUN from software to put CPU in RUN mode. The screen below shows PC and PLC is **ONLINE** and **RUN** mode.

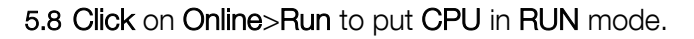

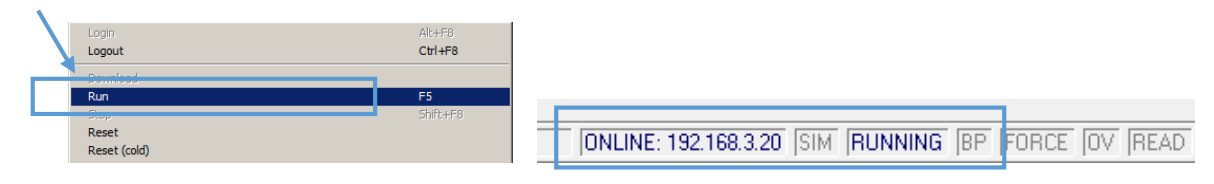

# 6 Serial communication setup:

6.1 Go to the Online menu and create the communications port for talking to the PLC

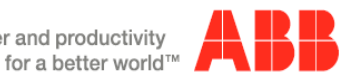

Power and productivity

When the port is setup, your screen should look similar to below. Make sure the communication set you created is highlighted (as shown) and click OK. The last communication set you have highlighted is the ne the program will use when you try to login.

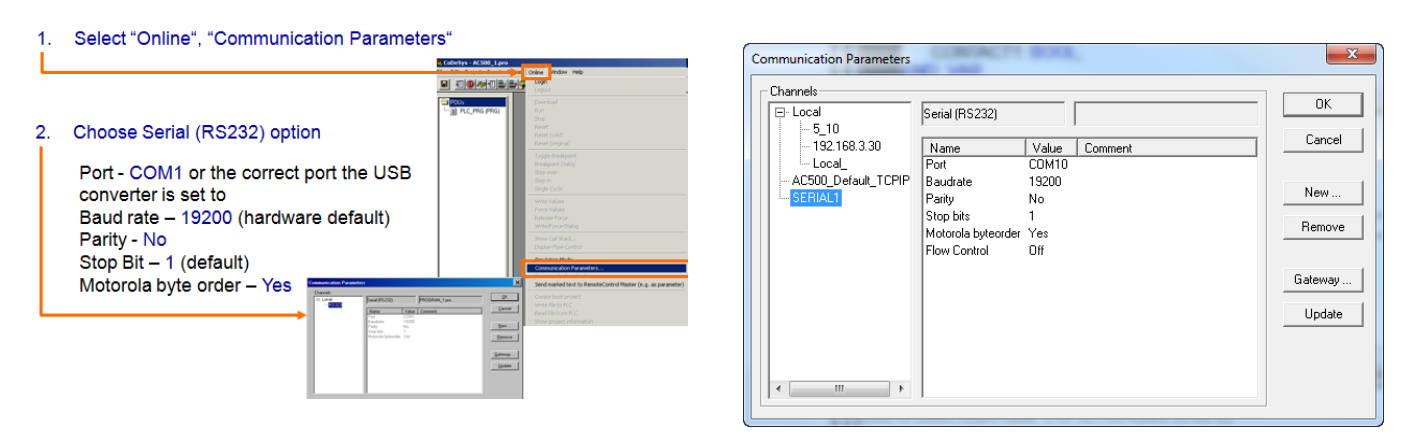

6.2 Go online and download the program. Follow the steps:

#### Required: The PLC has to be connected to the PC via selected communication port

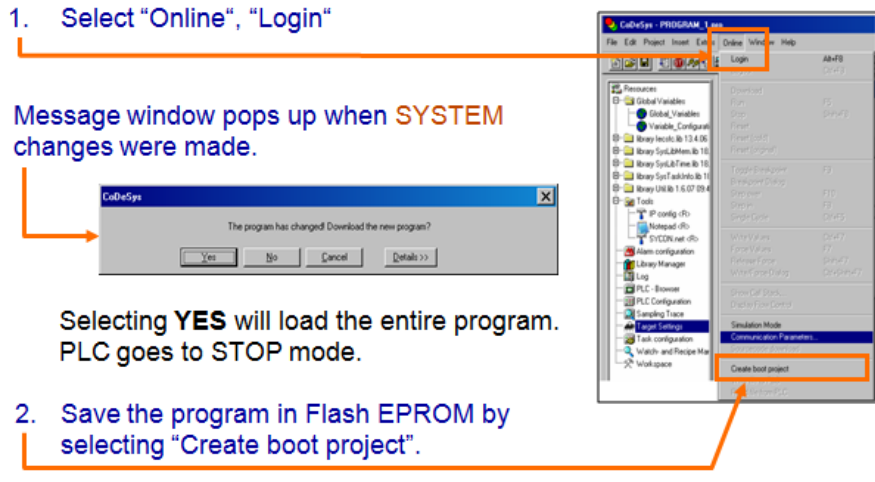

Once is this is completed successfully you should be online, but the PLC will not be running the program until you have told it to do so. Follow the next steps:

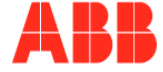

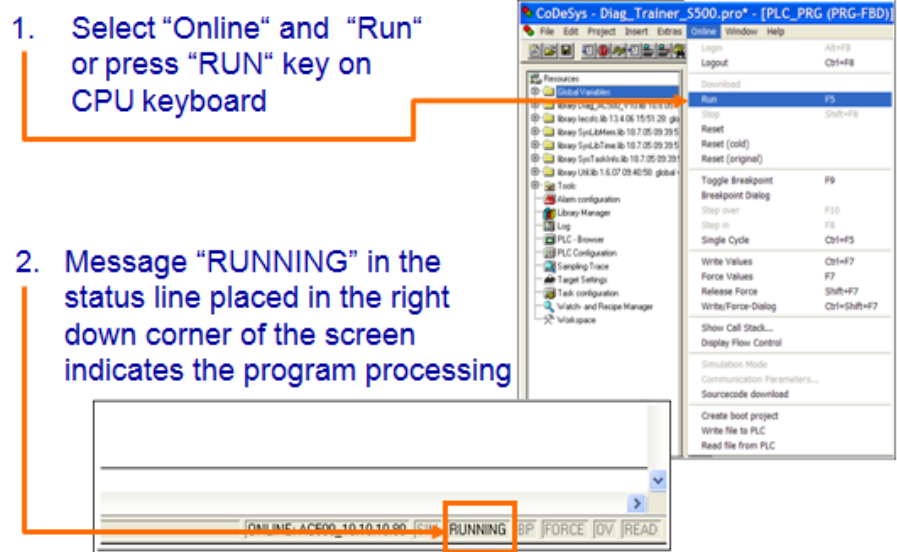

You now have successfully connected and go online with your PLC.

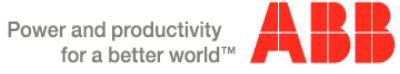